ŕ

# Lathund

## HLU Teknisk Förvaltning – Registrera beställning

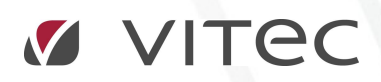

VITEC Affärsområde Fastighet • www.vitec.se • infofastighet@vitec.se • Växel 090-15 49 00

GÖTEBORG: REDEG 1 C, 426 77 V. FRÖLUNDA • KALMAR: BORGMÄSTAREGATAN 5, BOX 751, 391 27 KALMAR, VÄXEL: 0480-43 45 00 • LINKÖPING: SNICKAREGATAN 20, BOX 472, 581 05 LINKÖPING • MALMÖ: RUNDELSGATAN 16, 211 36 MALMÖ • STOCKHOLM: LINDHAGENSGATAN 116, BOX 30206, 104 25 STHLM, VÄXEL: 08-705 38 00 • UMEÅ: TVISTEVÄGEN 47, BOX 7965, 907 19 UMEÅ • VÄSTERÅS: KOPPARBERGSVÄGEN 17, BOX 209, 721 06 VÄSTERÅS • ÖSTERSUND: PRÄSTGATAN 51, 831 34 ÖSTERSUND, VÄXEL: 08-705 38 00

## INNEHÅLLSFÖRTECKNING

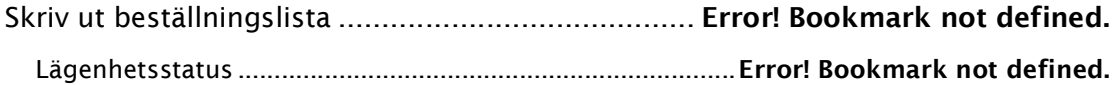

### REGISTRERA BESTÄLLNING

När hyresgästerna skickar in sina beställningslistor söker man lämpligtvis reda på objektet via sökfunktionen och sedan väljer man hyresgästens objekt i objektslistan. Se nedan.

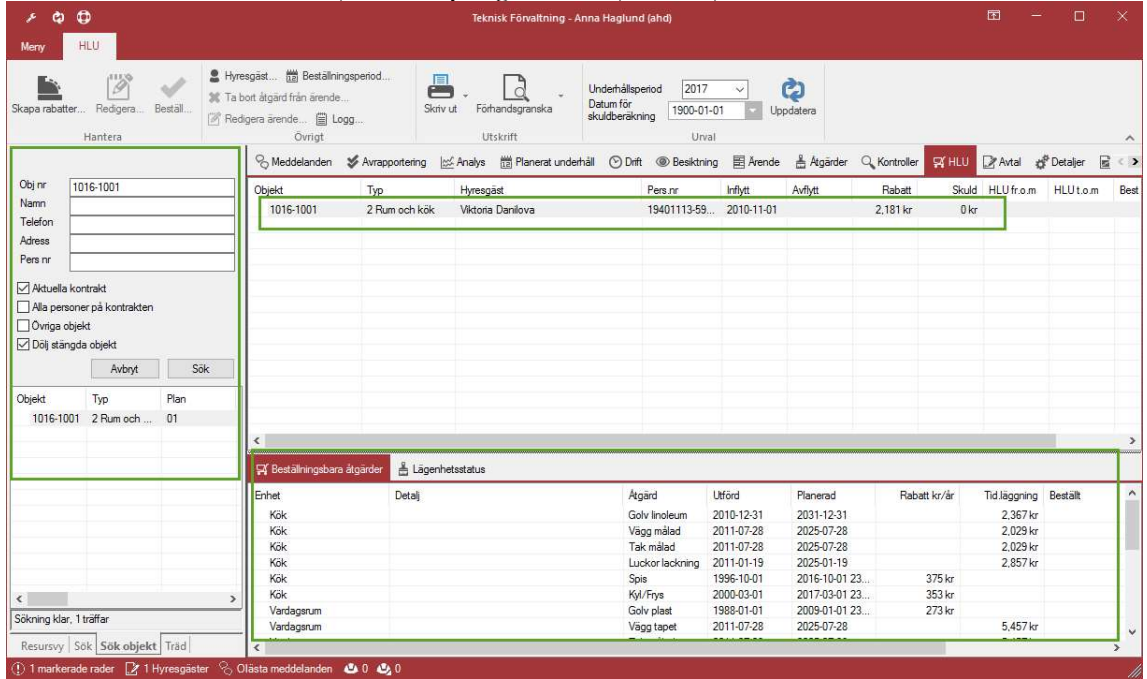

Hitta objekt

Sedan går man in i fliken "Beställningsbara åtgärder" och markerar vilka åtgärder som kunden önskat ska utföras. Det är möjligt att markera flera åtgärder genom att hålla in tangentbordets Ctrl-knapp och samtidigt klicka på flera rader.

Högerklicka i "Beställningsbara åtgärder" på markerade åtgärder och välj "Beställ markerade åtgärder".

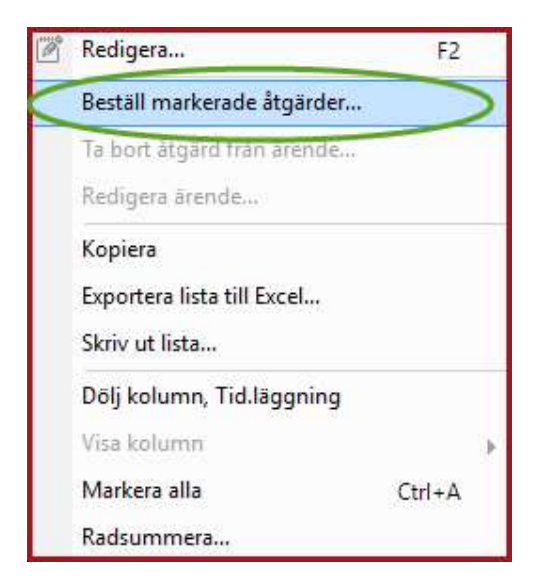

#### Beställ markerade HLU-åtgärder

Fyll i uppgifterna som behövs för att skapa HLU-ärendet till markerade åtgärder.

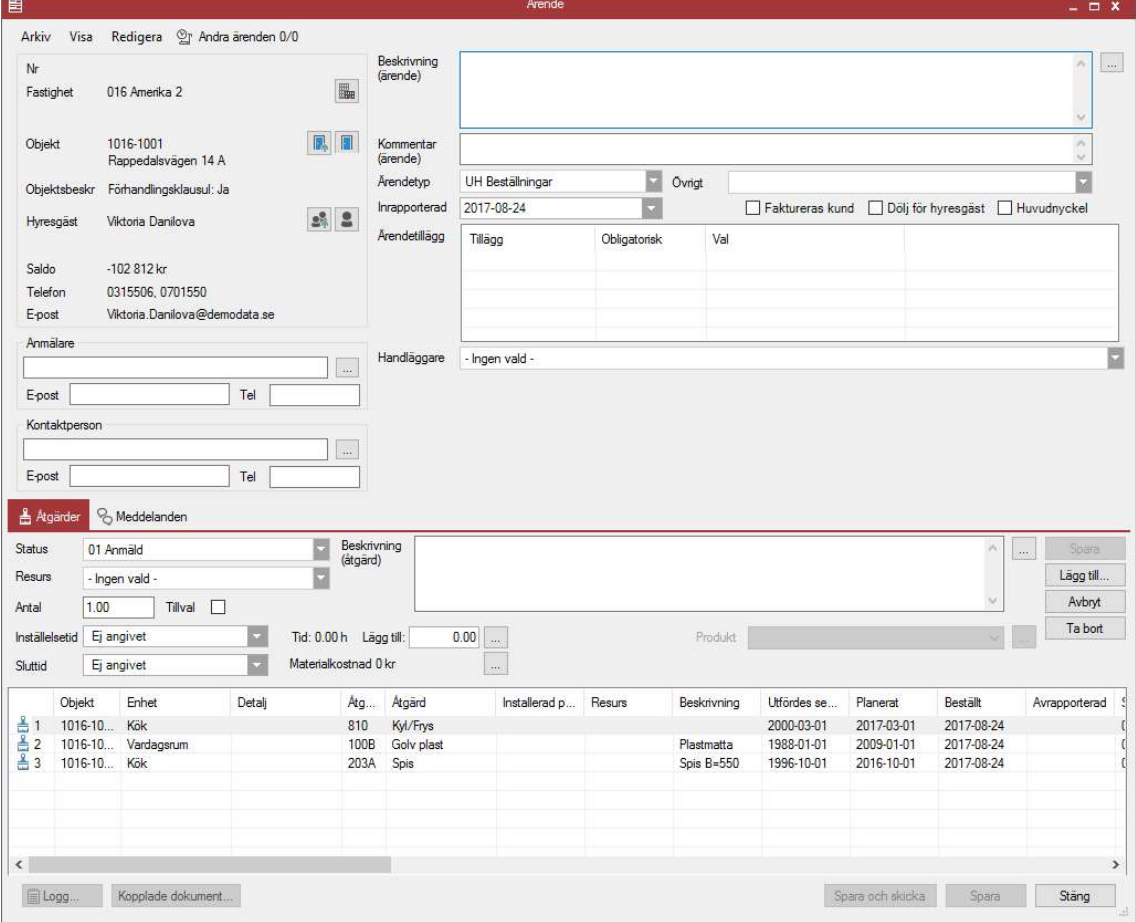

Skapa ärende till markerade åtgärder

Spara ärendet och stäng dialogen.